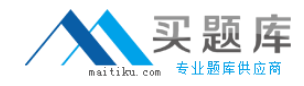

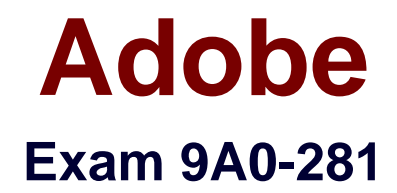

# **Adobe® Captivate® 5.5 with eLearning Suite Extensions**

**Version: 6.0**

**[ Total Questions: 49 ]**

[http://www.maitiku.com QQ:860424807](http://www.maitiku.com)

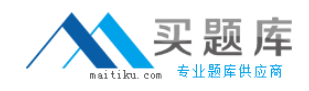

# **Question No : 1 CORRECT TEXT**

You have recorded a simulation using Adobe Flash and you want to duplicate Slide 2. what should be your first step?

**Answer:** Export the project to Captivate. Duplicate the slide and import it back to Flash.

**Answer:** You cannot duplicate a slide in Flash.

**Answer:** Position the play head on the timeline and drag and drop Slide 2 from the Library to the stage.

**Answer:** Position the play head on the timeline and drag and drop Slide 2 from the Library to the timeline.

**Answer:** D

# **Question No : 2**

You have imported a PSD file with a single layer and added it to two slides. You choose Edit > Edit PSD Source File from the first slide and add a layer. What happens when you return to Captivate?

- **A.** You will see the additional layer on both the slides and the library.
- **B.** You will see the additional layer only on the first slide and the library.
- **C.** You will see the additional layer on all the slides and the library.
- **D.** You will see the additional layer only in the library.

### **Answer: D**

# **Question No : 3**

You have imported a PSD file and you want to make some changes to it. When you click the Update button, you get an error message saying that updates are NOT possible because the source file is NOT linked. What should you do?

- **A.** Click the PSD file name next to Linkage and navigate to the file.
- **B.** Click Edit and navigate to the source file.
- **C.** Nothing. You cannot relink the source file.
- **D.** Click Relink and navigate to the source file.

### **Answer: A**

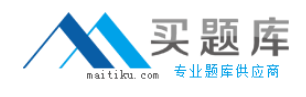

# **Question No : 4**

You have created a prototype course to be approved by a customer. Now you want to replace the existing animation in the prototype with the final animation. What should you do?

**A.** Right-click the animation and click Swap.

**B.** Right-click the animation and click Update.

**C.** Select the animation. In the Properties Inspector, click Update and import the new animation.

**D.** Select the animation. In the Properties Inspector, click Swap and import the new animation.

**Answer: D**

# **Question No : 5**

You want to create a Fill in the Blanks question using the learning interactions component in Flash. How should you indicate a blank in the Phrase field?

- **A.** &8.blank&&
- **B.** \$\$blank\$\$
- **C.** \*\*blank\*\*
- **D.** %%blank%%

**Answer: A**

# **Question No : 6**

You have inserted an animation and now want to make some edits to it. In the Properties Inspector, Source link indicates that the source file is NOT available. What should you do?

- **A.** Click Edit and navigate to the FLA file to link it.
- **B.** Import the FLA file.
- **C.** Click Update and navigate to the FLA file to link it.
- **D.** Click Swap and navigate to the FLA file to link it.